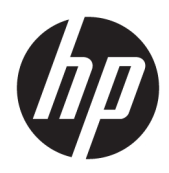

Guía del administrador

HP ThinUpdate

© Copyright 2016, 2017 HP Development Company, L.P.

Windows es una marca comercial o una marca comercial registrada de Microsoft Corporation en los Estados Unidos y/o en otros países.

Software confidencial para equipos. Se necesita una licencia válida de HP para su propiedad, uso o copia. Según lo dispuesto en las disposiciones FAR 12.211 y 12.212, el software informático comercial, la documentación de software informático y los datos técnicos para elementos comerciales se otorgan según la licencia comercial estándar del fabricante al gobierno de EE.UU.

La información contenida en el presente documento está sujeta a cambios sin previo aviso. Las únicas garantías para los productos y servicios de HP están estipuladas en las declaraciones expresas de garantía que acompañan a dichos productos y servicios. La información contenida en este documento no debe interpretarse como una garantía adicional. HP no se responsabilizará por errores técnicos o de edición ni por omisiones contenidas en el presente documento.

Quinta edición: noviembre de 2017

Primera edición: febrero de 2016

Número de referencia del documento: 849856- E55

#### **Clave de sintaxis de entrada de usuario**

El texto que debe introducir en una interfaz de usuario se indica con una fuente con ancho fijo.

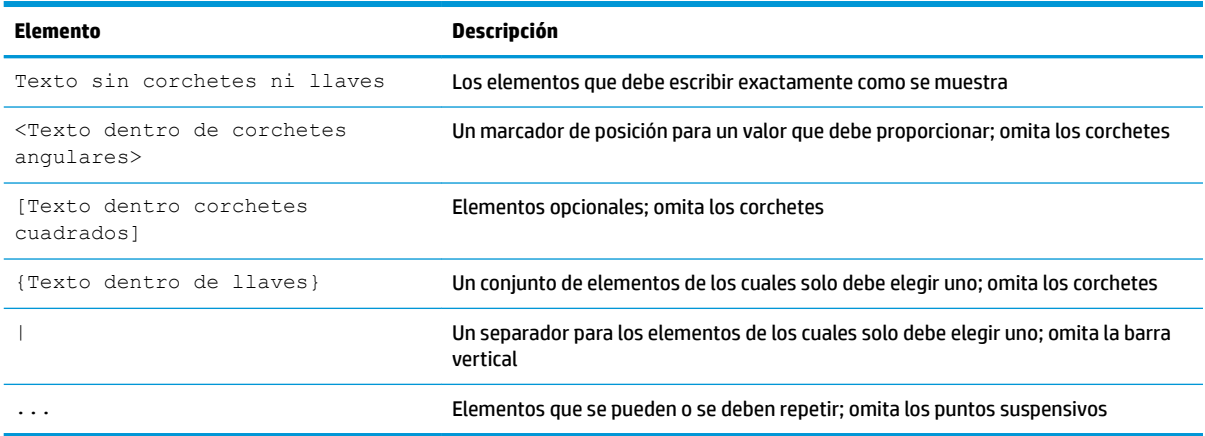

# **Tabla de contenido**

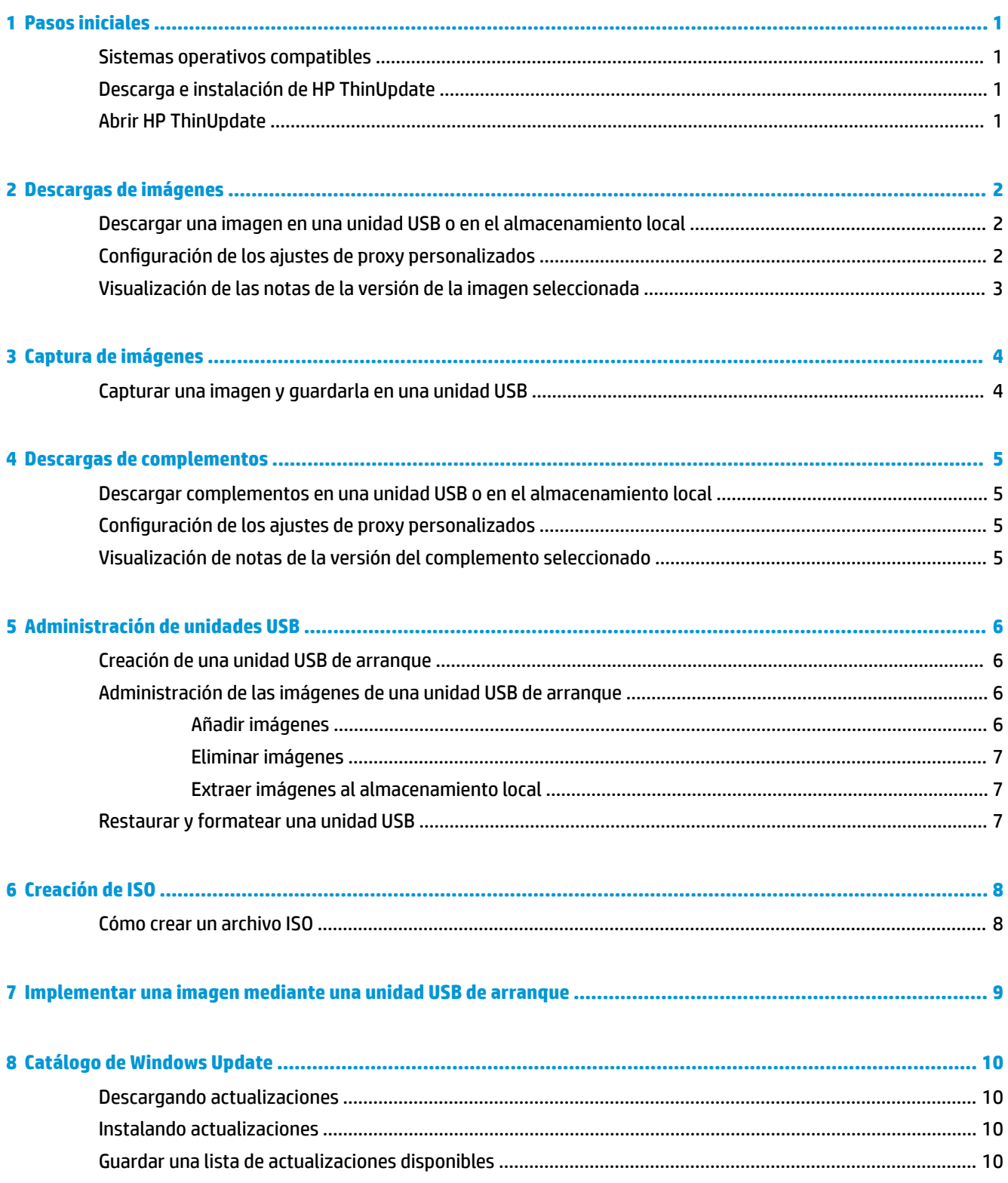

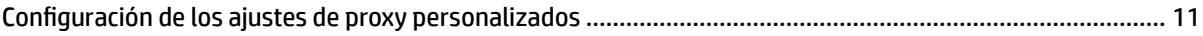

# <span id="page-6-0"></span>**1 Pasos iniciales**

HP ThinUpdate le permite descargar imágenes y complementos de HP, capturar una imagen de HP thin client, crear un archivo ISO y crear unidades USB de arranque para la implementación de imágenes.

**NOTA:** Esta quía se refiere a la última versión de HP ThinUpdate 2.3 o posterior (consulte Descarga e instalación de HP ThinUpdate en la página 1 para obtener información acerca de la última versión).

### **Sistemas operativos compatibles**

La aplicación HP ThinUpdate es compatible con las siguientes opciones:

- HP thin clients basados en Windows® (Windows Embedded Standard 7 o posterior)
- Equipos basados en Windows (Windows 7 o posterior)

**X** NOTA: Algunas características están disponibles solo cuando la aplicación se está ejecutando en un thin client o cuando la aplicación se está ejecutando en un equipo.

## **Descarga e instalación de HP ThinUpdate**

HP ThinUpdate normalmente viene preinstalado en los thin clients HP. También puede descargarse desde <http://www.hp.com/support>. Una vez instalado, HP ThinUpdate se puede actualizar desde dentro de la propia aplicación.

Si descarga HP ThinUpdate de la página de soporte técnico en el sitio web de HP, siga este procedimiento para realizar la instalación:

- **1.** Ejecute el SoftPaq descargado y siga las instrucciones que aparecen en pantalla para extraer el instalador de HP ThinUpdate en C: \swsetup.
- **2.** Navegue a C:\swsetup, ejecute el instalador y siga las instrucciones que aparecen en pantalla para finalizar la instalación.

### **Abrir HP ThinUpdate**

**▲** Seleccione **Inicio**, seleccione **Todas las aplicaciones**, seleccione **HP** y luego seleccione **HP ThinUpdate**.

 $-0-$ 

En el Panel de control, seleccione **HP ThinUpdate**.

# <span id="page-7-0"></span>**2 Descargas de imágenes**

La función Descargas de imágenes le permite descargar una imagen de HP en el almacenamiento local o en una unidad USB. La opción de unidad USB crea una unidad USB de arranque que puede utilizarse para implementar la imagen en otros thin clients.

Para abrir la pantalla de Descargas de imágenes:

**▲** En el menú principal de HP ThinUpdate, seleccione **Descargar una imagen de recuperación de thin client y guardarla en el almacenamiento local o en una unidad de USB**.

**NOTA:** Para volver al menú principal, seleccione **Atrás**.

#### **Descargar una imagen en una unidad USB o en el almacenamiento local**

- **1.** En la pantalla de Descarga de imágenes, seleccione una plataforma de thin client de la lista.
- **2.** Seleccione un sistema operativo de la lista.
- **3.** Seleccione una imagen de la lista.
- **4.** Para crear una unidad USB de arranque:

**PRECAUCIÓN:** Este proceso formateará la unidad USB y borrará todos los datos existentes en la unidad.

**▲** Seleccione **Unidad USB** como destino, seleccione una unidad USB local de la lista, seleccione **Crear**  y luego siga las instrucciones que aparecen en pantalla (si corresponde).

– o –

Para guardar la imagen en el almacenamiento local o una unidad de disco duro de red:

**▲** Seleccione **Unidad de disco duro** como destino, especiƬque la ruta de destino en la unidad local o la unidad de red, seleccione **Descargar** y luego siga las instrucciones que aparecen en pantalla (si corresponde).

**X** NOTA: Para cancelar el proceso de descarga, seleccione Cancelar. Si descarga en una unidad USB, no se puede cancelar el proceso hasta después de que la fase de formateo de la unidad haya finalizado.

HP ThinUpdate reduce el tamaño de la unidad USB a 30 GB si la unidad es mayor que 32 GB, si se selecciona una imagen de HP ThinPro y si está ejecutando HP ThinUpdate en Windows 7 o Windows Embedded Standard 7.

### **Configuración de los ajustes de proxy personalizados**

- **1.** En la pantalla Descarga de imágenes, seleccione **Opciones**.
- **2.** Seleccione **Proxy personalizado**, especifique la dirección y el puerto de proxy y luego seleccione **Aceptar**.

**MOTA:** Para volver a la configuración de proxy predeterminada del sistema, siga el procedimiento descrito anteriormente, pero seleccione **Predeterminada del sistema** en su lugar.

### <span id="page-8-0"></span>**Visualización de las notas de la versión de la imagen seleccionada**

**▲** En la pantalla Descarga de imágenes, seleccione **Notas de la versión**.

**2** NOTA: Las notas de la versión podrían no estar disponibles para algunas imágenes.

# <span id="page-9-0"></span>**3 Captura de imágenes**

**X** NOTA: Esta función no está disponible en HP thin clients basados solo en Windows. No puede capturar una imagen de HP ThinPro usando HP ThinUpdate. Consulte la guía del administrador de HP ThinPro para obtener información sobre la captura de una imagen de HP ThinPro.

La función Captura de imágenes le permite capturar una imagen de un HP thin client y guardarla en una unidad USB, que puede utilizarse para implementar la imagen en otros thin clients.

Para abrir la pantalla Captura de imágenes:

- **▲** En el menú principal de HP ThinUpdate, seleccione **Capturar una imagen de thin client y guardarla en una unidad USB**.
- **NOTA:** Para volver al menú principal, seleccione **Atrás**.

## **Capturar una imagen y guardarla en una unidad USB**

**PRECAUCIÓN:** Este proceso formateará la unidad USB y borrará todos los datos existentes en la unidad.

- **1.** En la pantalla Captura de imágenes, seleccione el estado del Ƭltro de escritura después de la implementación.
- **2.** Seleccione una unidad USB local de la lista.
- **3.** Seleccione **Capturar** y siga las instrucciones que aparecen en pantalla.

**X NOTA:** Windows detecta la unidad USB con formato como una unidad de 1 GB que utiliza el sistema de archivos FAT32. Esto se debe a que la unidad USB presenta un formato con dos particiones. La partición FAT32 contiene las instrucciones de arranque. Una segunda partición, que utiliza el sistema de archivos NTFS, contiene la imagen. La segunda partición no está visible en las versiones de Windows anteriores a Windows 10, versión 1703.

# <span id="page-10-0"></span>**4 Descargas de complementos**

La función Descargas de complementos le permite descargar complementos de HP en el almacenamiento local o en una unidad USB.

Para abrir la pantalla Descargas de complementos:

**▲** En el menú principal de HP ThinUpdate, seleccione **Descargar complementos en el almacenamiento local o en una unidad de USB**.

**NOTA:** Para volver al menú principal, seleccione **Atrás**.

#### **Descargar complementos en una unidad USB o en el almacenamiento local**

- **1.** En la pantalla Descargas de complementos, seleccione un sistema operativo de la lista.
- **2.** Seleccione una plataforma de la lista.
- **3.** Para guardar los complementos en una unidad USB:
	- **▲** Seleccione la **Unidad USB** como destino, seleccione una unidad USB local de local de la lista, seleccione **Descargar** y luego siga las instrucciones que aparecen en pantalla (si corresponde).

**X** NOTA: Este proceso no formateará la unidad USB ni eliminará los datos existentes en la unidad.

 $- 0 -$ 

Para guardar complementos en el almacenamiento local o una unidad de disco duro de red:

**▲** Seleccione **Unidad de disco duro** como destino, especiƬque la ruta de destino en la unidad local o la unidad de red, seleccione **Descargar** y luego siga las instrucciones que aparecen en pantalla (si corresponde).

**<sup>2</sup> NOTA:** Para cancelar el proceso de descarga, seleccione **Cancelar**.

#### **Configuración de los ajustes de proxy personalizados**

- **1.** En la pantalla Descargas de complementos, seleccione la **Opciones**.
- **2.** Seleccione **Proxy personalizado**, especifique la dirección y el puerto de proxy y luego seleccione **Aceptar**.

**NOTA:** Para volver a la configuración de proxy predeterminada del sistema, siga el procedimiento descrito anteriormente, pero seleccione **Predeterminada del sistema** en su lugar.

#### **Visualización de notas de la versión del complemento seleccionado**

**▲** En la pantalla Descargas de complementos, seleccione **Notas de la versión**.

**X NOTA:** Las notas de la versión podrían no estar disponibles para algunos complementos.

# <span id="page-11-0"></span>**5 Administración de unidades USB**

La función Administración de unidades USB le permite hacer lo siguiente:

- Crear una unidad USB de arranque a partir de imágenes del almacenamiento local
- Añadir o eliminar imágenes de una unidad USB de arranque
- Extraer imágenes de una unidad USB de arranque al almacenamiento local
- Restaurar y formatear una unidad USB

Para abrir la pantalla Administración de unidades USB:

**▲** En el menú principal de HP ThinUpdate, seleccione **Copiar imágenes de thin client entre el almacenamiento local y una unidad de USB, o restaurar y formatear una unidad de USB**.

**NOTA:** Para volver al menú principal, seleccione **Atrás**.

Para especificar la unidad USB que desea administrar:

**▲** En la pantalla Administración de unidades USB, seleccione una unidad USB de la lista en la parte superior de la pantalla.

### **Creación de una unidad USB de arranque**

**A PRECAUCIÓN:** Este proceso formateará la unidad USB y borrará todos los datos existentes en la unidad.

- **1.** En la pantalla Administración de unidades USB, seleccione **Crear una unidad de USB de arranque de Windows** o **Crear una unidad de USB de arranque de Linux**.
- **2.** Seleccione **+**, especifique cualquier archivo de imagen y luego seleccione **Abrir**.
	- **SUGERENCIA:** Añada más archivos de imagen usando **+** o elimine archivos de imagen con **–**, si es necesario.
- **3.** Seleccione **Aplicar** y siga las instrucciones que aparecen en pantalla (si corresponde).
- **MOTA:** Puede cancelar el proceso seleccionando **Cancelar** después de finalizar la fase de formateo de la unidad.

HP ThinUpdate reduce el tamaño de la unidad USB a 30 GB si la unidad es mayor que 32 GB, si se selecciona una imagen de HP ThinPro y si está ejecutando HP ThinUpdate en Windows 7 o Windows Embedded Standard 7.

### **Administración de las imágenes de una unidad USB de arranque**

**▲** En la pantalla Administración de unidades USB, seleccione **Administrar imágenes de Windows (\*.ibr) en una unidad de USB** o **Administrar imágenes de Linux (\*.dd.gz) en una unidad de USB**.

#### **Añadir imágenes**

**1.** Seleccione **+**, seleccione uno o más archivos de imagen y luego seleccione **Abrir**.

- <span id="page-12-0"></span>**SUGERENCIA:** Para deshacer modificaciones pendientes de una imagen, seleccione el icono de flecha que está a su lado.
- **2.** Repita el paso 1 para añadir más archivos de imagen, si es necesario.
- **3.** Seleccione **Aplicar** y siga las instrucciones que aparecen en pantalla (si corresponde).

#### **Eliminar imágenes**

- **1.** Seleccione una o más imágenes de la lista y luego seleccione **–**.
	- **SUGERENCIA:** Para seleccionar múltiples imágenes, utilice Mayús o Ctrl.

Para deshacer modificaciones pendientes de una imagen, seleccione el icono de flecha que está a su lado.

**2.** Seleccione **Aplicar** y siga las instrucciones que aparecen en pantalla (si corresponde).

#### **Extraer imágenes al almacenamiento local**

**1.** Seleccione una o más imágenes de la lista.

**SUGERENCIA:** Para seleccionar múltiples imágenes, utilice Mayús o Ctrl.

**2.** Seleccione **Extraer**, especifique la ruta de destino y luego seleccione **Guardar**.

### **Restaurar y formatear una unidad USB**

- **1.** En la pantalla Administración de unidades USB, seleccione **Restaurar y formatear la unidad de USB**.
- **2.** Seleccione **Aplicar** y siga las instrucciones que aparecen en pantalla (si corresponde).

# <span id="page-13-0"></span>**6 Creación de ISO**

**W NOTA:** Esta función solo está disponible en equipos PC (no thin clients).

La función de creación de ISO le permite crear un archivo ISO desde una imagen del thin client de HP.

Puede utilizar este archivo ISO para crear un disco de recuperación del sistema.

Para abrir la pantalla Creación de ISO:

- **▲** En el menú principal de HP ThinUpdate, seleccione **Crear un archivo ISO a partir de una imagen de thin client**.
- **NOTA:** Para volver al menú principal, seleccione **Atrás**.

### **Cómo crear un archivo ISO**

- **1.** En la pantalla Creación de ISO, especifique la ruta al archivo de imagen.
- **2.** Especifique la ruta en la que desea guardar el archivo ISO.
- **3.** Seleccione **Crear** y luego siga las instrucciones que aparecen en pantalla (si corresponde).

# <span id="page-14-0"></span>**7 Implementar una imagen mediante una unidad USB de arranque**

Puede usar una unidad USB de arranque creada con HP ThinUpdate para implementar una imagen de HP thin client en otro HP thin client del mismo modelo.

**MOTA:** Es posible que pueda implementar una imagen en una unidad flash más pequeña que la de la original, debido a que el tamaño de una imagen capturada no es necesariamente igual que la capacidad total de la unidad flash de la que se capturó la imagen.

Para implementar una imagen con una unidad USB de arranque creada con HP ThinUpdate:

- **1.** En el thin client de destino, asegúrese de que le primer dispositivo de arranque del BIOS es **USB**.
- **2.** Inserte la unidad USB, reinicie el thin client y luego siga las instrucciones que aparecen en pantalla.

# <span id="page-15-0"></span>**8 Catálogo de Windows Update**

El Catálogo de Windows Update le permite buscar y descargar actualizaciones disponibles para los sistemas operativos Windows.

Para abrir la pantalla de Catálogo de Windows Update:

- **▲** En el menú principal de HP ThinUpdate, seleccione **Ver actualizaciones disponibles para los sistemas operativos Windows**.
- **NOTA:** Para volver al menú principal, seleccione **Atrás**.

#### **Descargando actualizaciones**

- **1.** En la pantalla de Catálogo de Windows Update, seleccione un sistema operativo de la lista.
- **2.** Especifique la ruta de destino en la unidad local o en la unidad de red.
- **3.** Seleccione las actualizaciones que desee descargar.
- **4.** Seleccione **Descargar**.

#### **Instalando actualizaciones**

- **1.** Abra una herramienta de línea de comandos (Command Prompt o Windows PowerShell en el modo de administrador haciendo clic con el botón derecho en el programa y seleccionando **Ejecutar como administrador**.
- **2.** Escriba el siguiente comando (sustituya <path> por la ruta del paquete).

```
Dism / Online / Add-Package / PackagePath: < path> / NoRestart
```
La ruta del paquete puede ser un solo archivo .cab o una carpeta que contiene varios archivos .cab, como se muestra en los siguientes ejemplos:

```
Dism /Online /Add-Package /PackagePath:C:\packages\package.cab /NoRestart
```
Dism /Online /Add-Package /PackagePath:C:\packages /NoRestart

**SUGERENCIA:** Para obtener más información sobre DISM, consulte [https://docs.microsoft.com/en-us/](https://docs.microsoft.com/en-us/windows-hardware/manufacture/desktop/dism-operating-system-package-servicing-command-line-options) [windows-hardware/manufacture/desktop/dism-operating-system-package-servicing-command-line](https://docs.microsoft.com/en-us/windows-hardware/manufacture/desktop/dism-operating-system-package-servicing-command-line-options)[options](https://docs.microsoft.com/en-us/windows-hardware/manufacture/desktop/dism-operating-system-package-servicing-command-line-options).

#### **Guardar una lista de actualizaciones disponibles**

- **1.** En la pantalla de Catálogo de Windows Update, seleccione un sistema operativo de la lista.
- **2.** Especifique la ruta de destino en la unidad local o en la unidad de red.
- **3.** Seleccione **Generar**.

## <span id="page-16-0"></span>**Configuración de los ajustes de proxy personalizados**

- **1.** En la pantalla de Catálogo de Windows Update, seleccione **Opciones**.
- **2.** Seleccione **Proxy personalizado**, especifique la dirección y el puerto de proxy y luego seleccione **Aceptar**.

**W** NOTA: Para volver a la configuración de proxy predeterminada del sistema, siga el procedimiento descrito anteriormente, pero seleccione **Predeterminada del sistema** en su lugar.